# **Dolphin CT50**

# Mobile Computer

with Windows® 10 IoT Mobile Enterprise

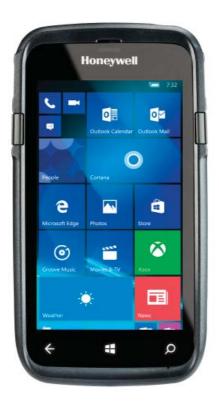

**User Guide** 

#### Disclaimer

Honeywell International Inc. ("HII") reserves the right to make changes in specifications and other information contained in this document without prior notice, and the reader should in all cases consult HII to determine whether any such changes have been made. The information in this publication does not represent a commitment on the part of HII.

HII shall not be liable for technical or editorial errors or omissions contained herein; nor for incidental or consequential damages resulting from the furnishing, performance, or use of this material. HII disclaims all responsibility for the selection and use of software and/or hardware to achieve intended results.

This document contains proprietary information that is protected by copyright. All rights are reserved. No part of this document may be photocopied, reproduced, or translated into another language without the prior written consent of HII.

#### **Trademarks**

Microsoft, Windows, Windows 10 IoT Mobile Enterprise, Microsoft Edge, Windows Phone, and the Windows logo are registered trademarks of Microsoft Corporation in the United States and/or other countries.

Mac is a trademark of Apple Inc.

The Bluetooth trademarks are owned by Bluetooth SIG, Inc., U.S.A. and licensed to Honeywell.

Other product names mentioned in this manual may be trademarks or registered trademarks of their respective companies and are the property of their respective owners.

#### **Patents**

For patent information, see www.hsmpats.com.

Copyright © 2017 Honeywell International Inc. All rights reserved.

# **Contents**

|   | Customer Supportvii Product Service and Repairvii Limited Warrantyvii Send Feedbackviii Hearing Aid Compatibility (HAC)viii                                                                                                    |
|---|----------------------------------------------------------------------------------------------------|
| 1 | About the Computer Features                                                                                                    |
|   | About the Dolphin CT50 Mobile Computer                                                                                                    |
|   | About the Battery 6 Charge the Battery 6 Dolphin CT50 Non-Incendive 6 All Other Versions 6 Charge Before Use 7 Change the Battery 7 About the Battery Status LED 10 Check the Battery Settings 11 About Battery Life and Conservation 12 Battery Recommendations and Safety Precautions 13 Enable Airplane Mode 14 |
|   | Power On the CT50 for the First Time                                                                                                    |
|   | Turn the Power On or Off                                                                                                    |
|   | Turn Sleep Mode On or Off                                                                                                    |
|   | Unlock the Screen                                                                                                    |
|   | Set a PIN to Protect the Computer                                                                                                    |
|   | Use Gloves with the Touch Screen                                                                                                    |
|   | About the Good Read LED                                                                                                    |
|   | Configure the Screen Backlight18                                                                                                    |
|   | About the Audio Features                                                                                                    |
|   | Insert a microSD Card                                                                                                    |

#### Contents

|          | How to Transfer Files                                 | 22       |
|----------|-------------------------------------------------------|----------|
|          | Transfer Files with Windows Phone App                 | 23       |
|          | mansier rifes with rife Explorer of Williams Explorer | د2       |
|          | Accessories for the CT50                              | 24       |
|          |                                                       |          |
| <b>1</b> | About the User Interface and Applications             | 27       |
| <b>Z</b> | About the oder interface and Apphoanons               | -1       |
|          | About the User Interface                              | 28       |
|          | About the Start Screen                                |          |
|          | About Status Bar Icons                                |          |
|          | Navigation and Function Buttons                       |          |
|          | About Screen Gestures                                 |          |
|          | View Action Center                                    |          |
|          | Customize the Start Screen                            | 32<br>22 |
|          | View Software Information                             |          |
|          | View Hardware Information                             |          |
|          |                                                       |          |
|          | Honeywell Applications on the Computer                | 34       |
|          |                                                       |          |
| 2        | About the Scanner                                     | 35       |
| J        |                                                       |          |
|          | About the Scanner                                     | 36       |
|          |                                                       |          |
|          | About ScanDemoW103                                    | 36       |
|          | Scan a Bar Code                                       |          |
|          | About the Scanner Settings                            |          |
|          | Scan Settings                                         | 37       |
|          | Symbology Settings                                    | 38<br>30 |
|          | Florile Settings for ScanDemow for                    | 90       |
|          | About the Wedge Mode Profile                          | 39       |
|          |                                                       |          |
|          | Create a Custom Profile                               | 11       |
|          | Custom Profile Example4                               | 12       |
|          | Available Profile Commands                            | 13       |
| _        |                                                       |          |
| 1        | Use the Phone                                         | 19       |
| T        |                                                       |          |
|          | About the Phone                                       | 50       |
|          | Activate the UMTS Phone                               | 50       |
|          | Activate the CDMA Phone                               |          |
|          | Make a Phone Call                                     |          |
|          | Answer the Phone 5                                    | sЗ       |

|   | Make an Emergency Phone Call                                                                                                    | 53                         |
|---|----------------------------------------------------------------------------------------------------|----------------------------|
| 5 | Use the Camera                                                                                                    | 55                         |
|   | About the Color Camera                                                                                                    | 56                         |
|   | Adjust the Camera and Video Settings                                                                                                    | 56<br>56                   |
|   | Take a Photo                                                                                                    | 57                         |
|   | Record a Video                                                                                                    | 57                         |
| 6 | Configure the Computer                                                                                                    | 59                         |
|   | How to Configure the Computer                                                                                                    | 60                         |
|   | About Network Communications. Connect to a Wi-Fi Network. Connect to a Hidden Wi-Fi Network Modify Channel Settings. Change Roaming Settings Connect to an Ethernet Network How to Connect to Virtual Private Networks Add a VPN Profile | 62<br>63<br>64<br>64<br>64 |
|   | About Wireless Security                                                                                                    | 65                         |
|   | About Certificates                                                                                                    | 66<br>66                   |
|   | About Bluetooth Communications                                                                                                    | 67                         |
|   | About Serial and USB Communications                                                                                                    | 68                         |
|   | About Near Field Communication (NFC)                                                                                                    | 68                         |

#### Contents

| 7 | Manage and Maintain the CT50              | 69 |
|---|-------------------------------------------|----|
|   | Update the CT50 Software                  | 70 |
|   | Test a Network Connection                 | 70 |
|   | View Network Adapter Information          | 71 |
|   | Change How Data Packets are Routed        | 72 |
|   | How to Restart the Computer               | 74 |
|   | Clean the Computer                        | 76 |
| Α | Specifications                            | 77 |
|   | Physical and Environmental Specifications | 78 |

# **Customer Support**

If you need assistance installing or troubleshooting your product, contact us by using one of these methods:

#### Knowledge Base: www.hsmknowledgebase.com

Our Knowledge Base provides thousands of immediate solutions. If the Knowledge Base does not help you solve your problem, log into the Technical Support Portal to submit your problem or ask your question.

#### Technical Support Portal: www.hsmsupportportal.com

Log into the Technical Support Portal to search our Knowledge Base, submit your problem or question, request a call back, or provide feedback. When filling out one of the forms, provide as much detail as possible. You can even include attachments.

#### Telephone: www.honeywellaidc.com/locations

For our latest contact information, please check our website.

#### **Product Service and Repair**

Honeywell International Inc. provides service for all of its products through service centers throughout the world. To find your service center, go to <a href="https://www.honeywellaidc.com">www.honeywellaidc.com</a> and select <a href="https://www.honeywellaidc.com">Support</a> > Contact <a href="https://www.honeywellaidc.com">Contact</a> Support > Service and Repair. Contact your service center to obtain a Return Material Authorization number (RMA #) before you return the product.

To obtain warranty or non-warranty service, return your product to Honeywell (postage paid) with a copy of the dated purchase record.

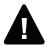

Warning: Explosion Hazard - Substitution of components may impair suitability for Division 2 Class I, II, III locations.

Avertissement : Risque d'explosion - Le remplacement de composants risque de compromettre l'adaptation du produit aux sites de division 2 catégorie I, II, III.

#### **Limited Warranty**

For warranty information, go to www.honeywellaidc.com and click Resources > Warranty.

#### Send Feedback

Your feedback is crucial to the continual improvement of our documentation. To provide feedback about this manual, please contact the Technical Communications department directly at ACSHSMTechnicalCommunications@honeywell.com.

#### **Hearing Aid Compatibility (HAC)**

#### **Device Listings**

The standard for compatibility of digital wireless devices with hearing aids is set forth in American National Standards Institute (ANSI) standard C63.19. ANSI C63.19 contains these two sets of standards:

- An "M" rating from M1 to M4 for reduced radio frequency (RF) interference to enable acoustic coupling with hearing aids that do not operate in t-coil mode.
- A "T" rating from T1 to T4 to enable inductive coupling with hearing aids operating in t-coil mode.

A digital wireless handset is considered hearing aid compatible for acoustic coupling if it meets at least an "M3" rating under the ANSI standard. A digital wireless handset is considered hearing aid compatible for inductive coupling if it meets at least a "T3" rating under the ANSI standard.

M-Ratings: Devices rated M3 or M4 meet FCC requirements and are likely to generate less interference with hearing devices than devices that are not labeled. M4 is the superior/higher of the two ratings.

T-Ratings: Devices rated T3 or T4 meet FCC requirements and are likely to be more usable with a hearing device's t-coil than unrated devices. T4 is the superior/higher of the two ratings.

These ratings are not guaranteed. Results will vary depending on the level of immunity of your hearing device and the degree of your hearing loss. If your hearing device happens to be vulnerable to interference, you may not be able to use a rated device successfully. Trying out the device with your hearing device is the best way to evaluate it for your personal needs.

When some wireless devices are used near some hearing devices such as hearing aids and implants, users may detect a buzzing or humming noise. Some hearing devices are more immune than others to this interference noise. Wireless devices may also vary in the amount of interference they generate. The more immune the hearing aid device is, the less likely one is to experience interference noise from the wireless device.

Hearing aid devices may also be rated. Adding the ratings of the hearing aid and the device can predict the usability of the two devices together:

- Any combined rating equal to or greater than six offers the best use.
- Any combined rating equal to five is considered normal use.

These models have been tested and rated for use with hearing aids for some of the wireless technologies that they use. However, there may be some newer wireless technologies used in these devices that have not been tested yet for use with hearing aids. It is important to try the different features of these devices thoroughly and in different locations, using your hearing aid or cochlear implant, to determine if you hear any interfering noise. Consult your service provider or the manufacturer of the device for information on hearing aid compatibility. If you have questions about return or exchange policies, consult your service provider or device retailer.

The following devices are currently offered:

| Model Name | HAC Rating |             | C63.19<br>Version |
|------------|------------|-------------|-------------------|
| CT50LFN    | M3 / T4    | GSM / WCDMA | 2011              |

Customer Support

# 1

# **About the Computer Features**

This chapter introduces the Dolphin CT50 Mobile Computer with Windows® 10 IoT Mobile Enterprise operating system. Use this chapter to learn about the basic computer features, functions, and accessories.

# **About the Dolphin CT50 Mobile Computer**

The Honeywell Dolphin CT50 Mobile Computer is an enterprise-focused smartphone that uses the Windows 10 IoT Mobile Enterprise operating system to provide reliable and secure management of corporate data and wireless communications. The CT50 offers key features such as a large display, long-lasting battery, bar code imager, and rugged durability.

Honeywell offers a non-incendive (NI) version of the CT50 for use in hazardous environments. The NI version of the CT50 has yellow scan buttons.

Throughout this manual, all versions of the mobile computer are referred to as the CT50 unless information is specific to a particular model.

#### The Dolphin CT50 features:

- Windows 10 IoT Mobile Enterprise operating system
- 2 GB DRAM, 16 GB flash memory
- Large, sunlight-readable display with responsive multi-touch screen
- High performance 2D imager with ergonomic scan trigger keys
- Software-definable LTE/UMTS or CDMA/EVDO wireless WWAN radio for high speed data and quality voice support across all network technologies
- IEEE 802.11a/b/g/n radio
- Bluetooth radio
- NFC technology for short-range wireless data exchange
- Value-added software components supporting specialized imaging and OCR functions
- · Rugged specifications with IP67 sealing
- Customer-accessible microSD™ slot for removable memory cards (up to 32 GB)
- Integrated GPS receiver (with WWAN radio option)
- 8-megapixel color camera
- Receiver Category 3 in accordance with EN 300 440-1
- Non-incendive version certified to Class I, II, III, Division 2, Groups A-G, -20 °C to +50 °C, T4A

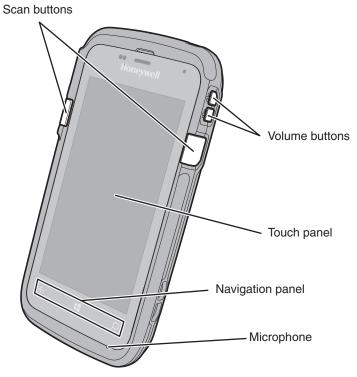

Front View of the CT50

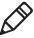

The non-incendive version of the CT50 is identified by yellow scan buttons.

#### Chapter 1 — About the Computer Features

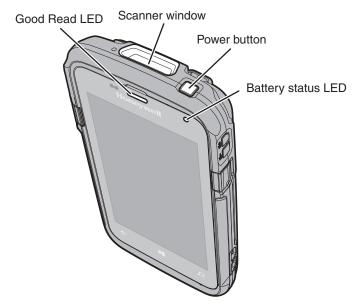

Top View of the CT50

Chapter 1 — About the Computer Features

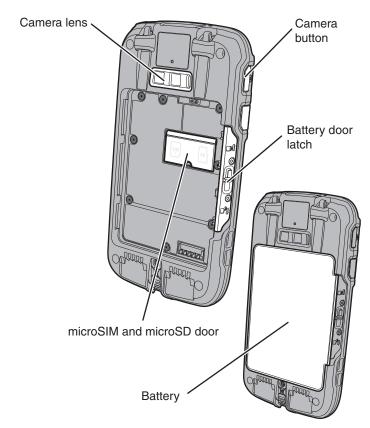

Back View of the CT50

# **About the Battery**

The CT50 uses a rechargeable 3.6 Vdc Li-ion battery as its main power source. The battery has a 14.6 watt-hour capacity. Several factors determine the life of your battery, such as display brightness, display timeout, input device, extreme temperature, and your usage.

Honeywell recommends that you keep the battery charged at all times to prevent data loss. When you change the battery, the computer automatically goes into a power-off state.

Contact your local sales representative for replacement batteries.

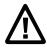

Caution: The battery used in this device may present a fire or chemical burn hazard if it is mistreated. Do not disassemble it, heat it above 100 °C (212 °F), or incinerate it. Dispose of used batteries promptly. Keep away from children.

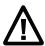

Caution: We recommend the use of Honeywell Li-ion battery packs. The use of any non-Honeywell battery may result in damage not covered by the warranty.

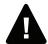

Warning: The battery pack must not be removed or installed while in a potentially hazardous location.

Avertissement : La batterie ne doit pas être retirée ni installée dans un site potentiellement dangereux.

### Charge the Battery

#### **Dolphin CT50 Non-Incendive**

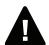

Warning: Explosion Hazard - Batteries must only be changed or charged in an area known to be non-hazardous. Use ONLY Honeywell CT50 battery Model 318-055-001.

Risque d'explosion - Les batteries doivent uniquement être remplacées ou rechargées dans un endroit non dangereux. Utilisez UNIQUEMENT Honeywell CT50 batterie modèle 318-055-001.

#### All Other Versions

All other versions of the Dolphin CT50 use battery model CT50-BTSC, part number 318-055-001.

#### **Charge Before Use**

Make sure you fully charge the battery before you use your computer. You can charge the battery before or after you install it in the computer. It takes about 6 hours for the battery to fully charge in any of the accessories

 Insert the battery into a Quad Battery Charger or the battery well of an eHomeBase.

or

 Insert the computer with the battery installed into an eHomeBase, ChargeBase, NetBase, Quad Battery Charger, USB Adapter, or Vehicle Power Adapter.

# Change the Battery

If your battery power is low, you need to either charge the battery in the computer, or replace it with a charged battery.

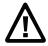

Caution: Make sure you completely power off the computer before changing the battery. Failure to completely power off the computer can result in the computer crashing and the possibility of having to reinstall the firmware.

- 1 Save your files and close any open applications.
- **2** Press and hold the **Power** button. This screen appears:

#### Chapter 1 — About the Computer Features

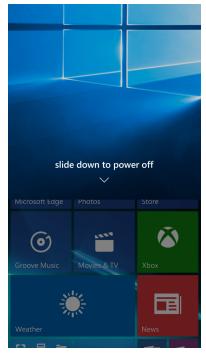

**3** Swipe down toward the bottom of the screen to power off the CT50. The word "Goodbye" appears on the screen as the computer powers off.

4 Disconnect the handstrap from the bottom of the computer.

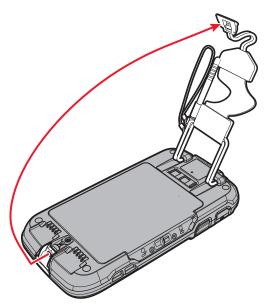

**5** Press in on the door lock and slide the battery door toward the bottom of the computer to unlock the door.

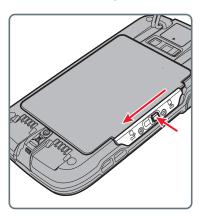

6 Lift up on the edge of the battery and remove it from the computer.

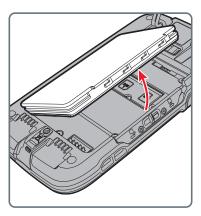

- 7 Insert the charged battery into the computer.
- **8** Press down on each corner of the battery to make sure it is fully seated in the computer.
- **9** Press in on battery door lock and slide the battery door into the locked position.
- 10 Replace the handstrap.

# **About the Battery Status LED**

The Battery status LED in the upper right corner of the computer indicates the charging status of the battery.

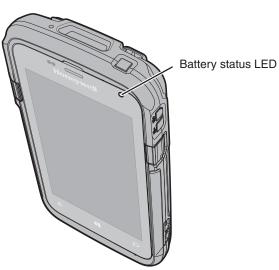

#### Battery Status LED Descriptions

| LED State      | Description                                                                                                    |
|----------------|----------------------------------------------------------------------------------------------------|
| Steady green   | The computer is connected to a charger and the battery is more than 95% charged.                                                                                                    |
| Blinking green | The computer is connected to a charger and the battery level is between 61% and 95% charged.                                                                                                    |
| Steady amber   | The computer is connected to a charger and the battery level is between 0% and 60% charged.                                                                                                    |
| Blinking red   | There is a battery error or the computer is not connected to a charger and the battery level is below 15% charged.                                                                                                    |
|                | If there is a battery error, the battery may not be charging because it is missing, faulty, or outside the allowable charging temperature range. If it is outside the charging temperature range, charging will resume when the battery temperature returns to the acceptable range of 0 °C to 45 °C (32 °F to 113 °F). |
| Off            | The computer is not connected to external power, the battery is operating normally, and the battery level is above 15% charged.                                                                                                    |

# **Check the Battery Settings**

In addition to the Battery status LED, you can get battery information from the Battery Saver app.

- 1 Scroll to the bottom of the main screen and tap All apps > Settings > System > Battery Saver.
- 2 If the battery is not charging, tap the toggle to turn on the Battery Saver.
- 3 Tap Battery saver settings.
- 4 From the setting screen, you can set these options:
  - Turn battery saver on automatically if my battery falls below: When enabled, turns the Battery Saver features on when the battery charge level drops below the level selected with the slider. The default is 20%.

• Always allowed: You can enable some apps to run in the background even when the battery saver is turned on. To add apps, tap , choose an app from the list, and tap Add.

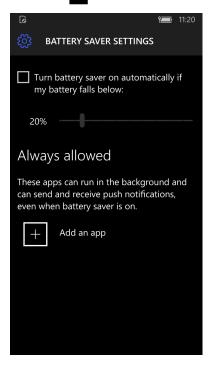

#### **About Battery Life and Conservation**

If you store the batteries outside of the computer for long periods of time, they slowly discharge. Honeywell recommends storing the battery in a charger to maintain battery performance.

#### **Battery Conservation Tips**

# When You Want to: Use the computer and the low battery status icon appears or the battery status LED turns on. Connect the computer to an external power source. Press and hold the Power button, and then swipe toward the bottom of the screen to power off the computer. After the computer turns off, remove the battery and insert a fully charged battery.

#### Battery Conservation Tips (continued)

| When You Want to:                              | Do this to Save Battery Power:                                                                                                    |
|------------------------------------------------|----------------------------------------------------------------------------------------------------|
| Stop using the computer for 5 minutes or more. | Make sure that the low battery status icon is not on the screen and that the battery status LED is not on. Press the <b>Power</b> button to suspend the computer.                                                              |
| Store the computer for more than a day.        | <ul> <li>If you are storing the computer for a few<br/>days (such as over the weekend), install a<br/>charged battery or connect the computer to<br/>a power source.</li> </ul>                                                |
|                                                | <ul> <li>If you are storing the computer for a longer<br/>period of time, remove and charge the<br/>battery. When the battery is done charging,<br/>store both the battery and the computer is a<br/>cool location.</li> </ul> |
|                                                | <ul> <li>If you store the battery for several months,<br/>recharge the battery periodically to keep it at<br/>peak performance.</li> </ul>                                                                                     |
| Store the battery outside of the computer.     | Store the batteries in a charger.                                                                                                    |

# **Battery Recommendations and Safety Precautions**

- Charge the battery before use. Battery ships with a partial charge only.
- See "Charge the Battery" on page 6 for approved charging methods. Use of this battery in other devices could result in damage to the device or battery.
- The temperature range for charging this battery is 0 °C to 45 °C (32 °F to 113 °F). Do not charge this battery outside of this range. For maximum battery life, charge at 23 °C (73 °F).
- Do not store the battery at temperatures above 60 °C (140 °F), such as inside a car on a hot day or in direct sunlight. Storage above 60 °C (140 °F) may damage the battery.
- Avoid dropping the battery or computer. If you suspect that the battery or computer is damaged, send it to a Honeywell service center for inspection.

#### Chapter 1 — About the Computer Features

- Replace this battery only with another CT50 battery as identified below. These batteries have been tested in accordance with applicable safety standards. Contact your Honeywell sales representative or distributor if this battery is no longer available.
  - For the non-incendive version of the CT50, use battery p/n 318-055-003.
  - For all other versions of the CT50, use battery model CT50-BTSC, p/n 318-055-001.
- Discarded batteries may create a safety hazard. Before disposal, cover the battery contacts with electrical insulating tape.
- Do not modify the battery or attempt to insert foreign objects into it.
- Do not solder directly to the battery contacts.
- Do not short circuit the battery, and keep it away from metallic items.
- Do not drop the battery or apply mechanical shocks or pressure to it.
- Do not disassemble or open, crush, bend or deform, puncture, shred or burn the battery.
- Do not immerse the battery in water or get the battery wet.
- Battery usage by children should be supervised.

#### **Enable Airplane Mode**

If you do not need to connect to any wireless networks, you can enable Airplane mode to turn off all the radios and save battery power.

- 1 Swipe down from the top of the screen to view the Action Center.
- 2 Touch **Airplane Mode** to turn it on. The Airplane Mode icon appears in the status bar.

# Power On the CT50 for the First Time

- 1 Press the **Power** button.
- 2 From the Welcome screen, select your language and then tap **Next**.
- 3 Select your region and then tap Next.
- 4 Tap Cancel to skip the advanced provisioning options.
- **5** Follow the onscreen prompts to finish setting up the computer.

To learn more about what you can do with a Microsoft account, go to <a href="https://account.microsoft.com/about">https://account.microsoft.com/about</a>.

# Turn the Power On or Off

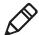

**Note:** You should always power off the computer before removing the battery.

To turn the computer on:

Press and release the Power button.

To turn the computer off:

- 1 Press and hold the **Power** button until "slide down to power off" appears on the screen.
- 2 Slide the screen down until the image disappears and "Goodbye" appears on the screen.

# **Turn Sleep Mode On or Off**

To save battery power, the touch panel display dims, and then turns off after a period of inactivity. If the display stays off longer than the set time limit, the terminal enters sleep mode or it suspends.

To turn Sleep Mode on:

Press and release the Power button.

To wake the terminal from sleep mode and unlock the screen:

- 1 Press and release the **Power** button.
- **2** Swipe up from the bottom of the screen to unlock the computer.

#### Unlock the Screen

Every time you power on the computer, you will need to unlock it.

• Swipe up from the bottom of the screen to unlock it.

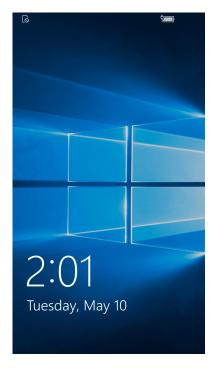

# Set a PIN to Protect the Computer

After you start using the computer, you should set a PIN to secure apps and data on the computer.

- 1 Tap All Apps > Settings > Accounts > Sign-in options.
- 2 Tap Add.
- **3** Type your PIN in the New PIN text box.
- **4** Type your PIN again in the Confirm PIN text box.
- **5** Tap **OK**.
- **6** From the Require sign-in drop-down list, select the amount of time for you to be away before Windows requires you to sign back in again.
- 7 Exit the Settings app.

# **Use Gloves with the Touch Screen**

You can use many off-the-shelf gloves, including leather, when operating the touch screen on the computer. The gloves can be up to 2 mm (0.08 inches) thick. Use this procedure to set the touch screen to "glove mode."

- 1 Press the flat part of the gloved finger to the touch screen.
  You want to have approximately 13 mm (0.51 inch) surface area touching the screen, almost as if taking a fingerprint.
- 2 Tap the screen subsequently to use it with your gloved hands.
- 3 Exit "glove mode" by tapping the screen with your bare finger.

# About the Good Read LED

The Good Read LED indicates the status of the scanner. For more information on how to scan bar codes, see "Scan a Bar Code" on page 36.

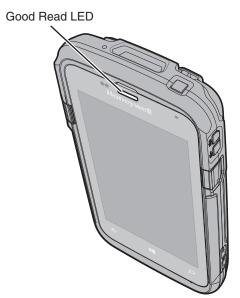

#### Good Read LED Descriptions

| LED Color      | Description                                              |
|----------------|----------------------------------------------------------|
| Green          | Good read of a bar code.                                 |
| Blinking green | The data collection engine is processing or starting up. |

# Configure the Screen Backlight

The display has an ambient light sensor that automatically adjusts the backlight intensity to conserve power and ensure the display is readable. You can set the backlight intensity level as needed for your environment.

- 1 Tap All Apps > Settings > System > Display.
- 2 Tap the toggle box to turn Automatically adjust display brightness On or Off.

If Automatic Adjust is turned off, use the slider to set the Brightness level.

# **About the Audio Features**

The CT50 has a speaker, a microphone, and several software tools for configuring the volume of sounds.

# **Adjust Ringer and Notification Volume**

You can quickly adjust the volume of ringtone and notification sounds by using the side volume buttons.

1 Press one of the volume buttons on the right side of the computer. The Ringer + Notifications volume appears at the top of the screen.

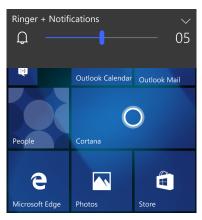

2 Press the volume buttons or adjust the slider to change the volume.

# **Audio Settings**

Use the Settings app to configure the audio and sound settings.

• Tap All Apps > Settings > Personalization > Sounds.

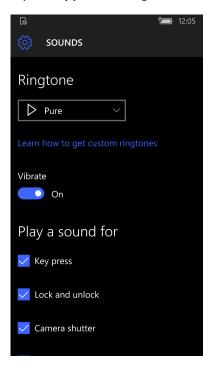

#### Audio and Sound Settings

| Setting         | Description                                                       |
|-----------------|-------------------------------------------------------------------|
| Ringtone        | Select a ringtone.                                                |
| Vibrate         | Turns vibrate mode on or off.                                     |
| Reminders       | Select which app you want to notify you when you have a reminder. |
| Key press       | Select to enable audio tones when you press a key.                |
| Lock and unlock | Select to enable audio tones when you lock or unlock an app.      |
| Camera shutter  | Select to enable audio tones when you press the camera icon.      |
| System alerts   | Select to enable audio tones when the system sends you an alert.  |

# Insert a microSD Card

You can use a microSD card to increase file storage capacity or to install software. Honeywell recommends the use of Single Level Cell (SLC) industrial grade microSD or microSDHC memory cards with the CT50 computer for maximum performance and durability.

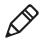

Note: Format memory card before initial use.

- **1** Power off the computer.
- **2** Disconnect the handstrap from the bottom of the computer.

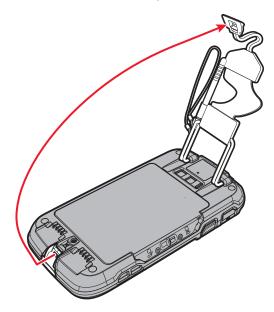

**3** Press in on the door lock and slide the battery door toward the bottom of the computer to unlock the door.

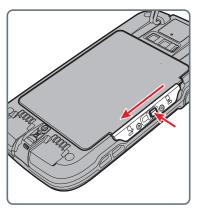

- 4 Lift up on the edge of the battery and remove it from the computer.
- **5** Press down on the SD card door and slide it toward the top of the computer to open it.

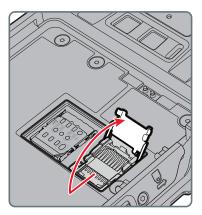

6 Insert the SD card into the door.

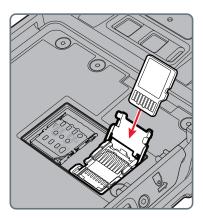

- **7** Press down on the SD card door and slide the door toward the bottom of the computer to lock it.
- **8** Press down on each corner of the battery to make sure it is fully seated in the computer.
- **9** Press in on battery door lock and slide the battery door into the locked position.
- **10** Replace the handstrap.

# **How to Transfer Files**

You can transfer files between your desktop PC and the CT50 with the HomeBase (and standard USB cable) or the USB adapter. When the computer is connected through USB, you can browse to it and drag-and-drop to move files back and forth to a PC.

You can transfer files with:

- the Windows Phone app.
- File Explorer or Windows Explorer.

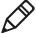

**Note:** The CT50 supports Hi-Speed USB communications (USB 2.0) with a maximum data transfer rate of 480 Mbps.

# **Transfer Files with Windows Phone App**

- 1 Connect the CT50 to your PC through a USB accessory and cable connection.
- **2** On the CT50, when asked if you want to use the USB data connection, tap **yes**.
  - If you are using Windows 10, open the Phone Companion app from **Start > All apps** on your PC. If you are using Windows 8, the Windows Phone app automatically opens when you connect the terminal to your PC. If you are using Windows 7 or a Mac, go to **www.windowsphone.com** to download and install the Windows Phone app for desktop or Mac.
- **3** In the Phone Companion app, select Windows as your computer platform and then set your sync preferences.
  - In the Windows Phone app, set your phone name and sync preferences.

The default phone name is "Windows Phone." If you want to change your phone name in the future, go to **All Apps** > **Settings** > **System** > **About**.

# Transfer Files with File Explorer or Windows Explorer

- 1 Connect the CT50 to your PC through a USB accessory and cable connection.
- 2 Depending on the Windows operating system, open File Explorer or Windows Explorer.
- 3 Under Computer, click Windows Phone.
- 4 You can now copy, delete, or move files or folders between the computer and the PC or the microSD card installed in the computer as you would with any other storage drive (for example, cut and paste or drag and drop).

# **Accessories for the CT50**

The CT50 ships with a battery. All other accessories are ordered and shipped separately. For help, contact your local sales representative.

#### CT50 Accessories and Descriptions

| Accessory                                              | Description                                                                                                    |
|--------------------------------------------------------|----------------------------------------------------------------------------------------------------|
| CT50 Battery<br>(Model CT50-BTSC)<br>(P/N 318-055-001) | The battery provides hours of power to the CT50. You may want to purchase spare battery packs for longer shifts. Not for use with the non-incendive version of the CT50.                                                                                      |
| CT50 Battery, non-<br>incendive<br>(P/N 318-055-003)   | The battery provides hours of power to the non-incendive version of the CT50NI. You may want to purchase spare battery packs for longer shifts.                                                                                                    |
| Ethernet HomeBase<br>(Model CT50-EB)                   | Use the Ethernet HomeBase to hold a CT50 with its battery installed, charge a spare battery pack, charge the main battery pack, and provide power to the mobile computer. The dock has a USB client connector as well as an Ethernet connector.               |
| HomeBase<br>(Model CT50-HB)                            | Use the HomeBase to hold a CT50 with its battery installed, charge a spare battery pack, charge the main battery pack, and provide power to the mobile computer. The HomeBase has a USB client connector.                                                     |
| ChargeBase<br>(Model CT50-CB)                          | The CT50 ChargeBase is a 4-slot charging cradle that can power four computers, and charge their main batteries in 6 hours.                                                                                                    |
| NetBase<br>(Model CT50-NB)                             | The Net Base enables up to four CT50 computers to communicate with a host device over an Ethernet network. The Net Base also provides a second RJ45 Ethernet port for connection to an additional device such as a printer, workstation, or another Net Base. |
| Vehicle Power Adapter<br>(Model CT50-MC)               | Use the vehicle power adapter to charge the battery installed in the CT50 from the accessory port in your vehicle.                                                                                                    |

#### CT50 Accessories and Descriptions (continued)

| Accessory                        | Description                                                                                                    |
|----------------------------------|----------------------------------------------------------------------------------------------------|
| Vehicle Dock<br>(Model CT50-MB)  | Use the vehicle docks to hold and charge the CT50 while using it on a vehicle.                                                                                        |
| Quad Charger<br>(Model CT50-QBC) | Use the quad charger to charge up to 4 batteries.                                                                                                    |
| USB Adapter<br>(Model CT50-USB)  | Use this snap-on adapter to provide USB host and client communications through the CT50.                                                                              |
| Non-Dockable Scan<br>Handle      | Attach to a CT50 to have an easy way to grip the computer and scan labels.                                                                                            |
| DEX Adapter<br>(Model DEX-BLE-1) | Use the DEX adapter to easily connect to direct store delivery (DSD) receiving systems including DEX/UCS store systems, vending machines, and other retail equipment. |
| Holster                          | Use the holster to carry the CT50 hands-free in the work environment. You can choose between three different holsters.                                                |

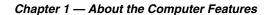

# 2

# **About the User Interface and Applications**

Use this chapter to learn about the Windows user interface and how to interact with the screen. You can also use this chapter to learn about the Honeywell applications on the computer.

# About the User Interface

The Windows 10 IoT Mobile Enterprise operating system provides a touch-friendly and easy to navigate user interface.

#### **About the Start Screen**

When you turn on the mobile computer, the Home screen is the first screen that appears after language provisioning is complete. The Status bar contains icons to the left tell you current wireless and network connection state. The status icons to the right show you the date, time, and the battery level.

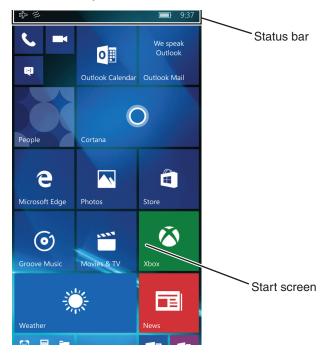

#### **About Status Bar Icons**

Status and notification icons show you the current status of your network, the battery, notifications, and the sounds.

#### Common Status and Notification Icons

| lcon                                                                                        | Description                                                                                                    |
|---------------------------------------------------------------------------------------------|----------------------------------------------------------------------------------------------------|
| •                                                                                           | An app or service is using computer location information.                                                                         |
| B                                                                                           | Unread notification.                                                                                                    |
| Œ.                                                                                          | Wi-Fi network connection is active with full signal strength.                                                                     |
| *                                                                                           | The computer is paired and connected with a Bluetooth device.                                                                     |
| ¢.                                                                                          | Vibrate mode is turned on.                                                                                                    |
| •                                                                                           | Battery is fully charged.                                                                                                    |
| Ŷ                                                                                           | Battery saver mode is turned on.                                                                                                  |
| Ÿ                                                                                           | The computer is connected to external power. When the battery is charging, the battery charge and external power icons alternate. |
| $\Sigma_U^{\Omega}\!\!\!\!\!\!\!\!\!\!\!\!\!\!\!\!\!\!\!\!\!\!\!\!\!\!\!\!\!\!\!\!\!\!\!\!$ | Airplane mode is turned on.                                                                                                    |

# **Navigation and Function Buttons**

There are navigation and function buttons below the Status screen on the front panel of the computer and on the right side of the computer.

#### Navigation and Function Buttons

| Button   | Description | Function                            |
|----------|-------------|-------------------------------------|
| <b>←</b> | Back        | Returns you to the previous screen. |
| 4        | Home        | Returns you to the Start screen.    |

#### Navigation and Function Buttons (continued)

| Button | Description | Function                                         |
|--------|-------------|--------------------------------------------------|
| Q      | Search      | Starts a search on the computer or the internet. |
|        | Volume      | Raises or lowers the volume of the speaker.      |

#### **About Screen Gestures**

Use your fingers or the stylus to manipulate icons, buttons, menus, the onscreen keyboard, and other items on the screen.

- To select or activate something, tap it.
- To type something, such as a name or password, touch where you want to type. A keyboard appears that lets you type into the field.

Other common gestures include:

- Touch and hold: Touch and hold an item by touching it and lifting your finger until an action occurs.
- Drag: Touch and hold an item for a moment. Without lifting your finger, move your finger on the screen until you reach the target position. For example, you can drag to reposition shortcuts on the Home screen.
- Swipe or slide: Quickly move your finger across the screen, without pausing when you first touch. For example, you can slide a Home screen left or right to view the other Home screens.
- Double-tap: Tap quickly twice on a web page, map, or other screen to zoom in. Double-tap again to zoom out.
- Pinch: In some apps, you can zoom in and out by placing two fingers on the screen at once and pinching them together (to zoom out) or spreading them apart (to zoom in).

#### **View Action Center**

Use the Action Center to view the battery charge level, view details about a notification, or to quickly access and modify settings.

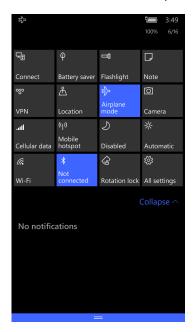

#### Windows Action Center

- To open the action center, touch and hold the status bar at the top of the screen and then drag down.
- To close the action center, swipe up from the bottom of the screen, or tap the Back or Home buttons.
  - To dismiss a notification, swipe it sideways.
  - To dismiss all notifications, tap the X in the top right corner.

#### **Customize the Start Screen**

The Start screen is the first screen you see when you power on the computer and unlock the screen. You can add, delete, move, resize, or group tiles into folders for quick access. Tiles can be apps, contacts, maps, albums, or office files. Live tiles provide notifications and updates in real time, such as weather information.

On the Start screen:

- 1 Touch and hold a tile.
- **2** Drag the tile to a new location on the Start screen:
  - Tap Unpin ( \( \frac{1}{16} \) ) to delete the tile.
  - Tap the arrow ( <sup>N</sup> ) to toggle through the tile sizes

#### Set the Date, Time, or Time Zone

The computer gets the current date and time from its network connection. You can manually set the date, time, and time zone for your location. The 24-hour clock is turned off by default. By default, the CT50 is set to automatically update the time and date for your current location. Use this procedure to manually set the date, time, or time zone.

- 1 Tap All Apps > Settings > Time & language > Date & time.
- 2 Tap the toggle box for **Set date and time automatically** to turn it off.
- 3 Tap the Time zone, Date, and Time to set each one manually.

  To set the Date and Time, you need to select the correct values and then tap ...

To set the Time zone, you just need to tap the new time zone.

#### **View Software Information**

- 1 Tap All Apps > Settings > System > About.
- **2** Tap **more info**. The following information appears on the screen:
  - Model
  - Carrier
  - Software
  - Version
  - OS build
  - Firmware and hardware revision numbers
  - Bootloader version
  - Radio software and hardware version number
  - Chip SOC version
  - Screen resolution
  - MAC address
  - MEID, MDN, IMEI, and IMS

#### **View Hardware Information**

Use the DiagnosticInfo app to view detailed hardware information on the computer.

- 1 Tap All Apps > DiagnosticInfoW10.
- 2 Swipe up or down to scroll through these settings:
  - System Date/Time
  - Device Information
  - Honeywell Apps (version numbers)
  - Radio Information (includes MAC, Bluetooth, IP Addresses)
  - Battery Information
  - Memory Information
  - Scanner Information
- **3** To export the diagnostic information to a text file, tap .
- 4 Select a folder location and then tap .
- **5** Tap **OK** to return to the DiagnosticInfo screen.

# **Honeywell Applications on the Computer**

Honeywell applications help you troubleshoot and connect your computer to other devices and networks.

#### Honeywell Applications Available on the CT50

| Icon           | Application       | Description                                                                                                    |
|----------------|-------------------|----------------------------------------------------------------------------------------------------|
| i              | DiagnosticInfoW10 | Use the DiagnosticInfo app to view device information, Honeywell Apps, Radio Information, Battery Information, Memory Information, and Scanner Information.                                |
| 0.0.0.0        | IPConfig          | Use IPConfig to view network adapter information.                                                                                                    |
| C <sub>2</sub> | Ping              | Use Ping to verify communication links or to make sure a specific IP address is working.                                                                                                   |
|                | Route             | Use Route to view and edit the rules that govern how packets destined for various subnets are routed.                                                                                      |
|                | ScanDemoW10       | Use ScanDemo to demonstrate how<br>the scanner works. You can use it to<br>scan a bar code, set the symbologies it<br>scans, and determine the computer<br>response to a scanned bar code. |

# 3

# **About the Scanner**

Use this chapter to understand how to scan bar codes and how to configure the scanner.

# **About the Scanner**

The internal scanner can read 1D and 2D bar code symbologies, composite symbologies, and postal codes. It also supports omnidirectional scanning for greater flexibility in real-world settings. The image engine can also capture black and white images, such as signatures and pictures of damaged inventory.

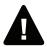

Warning: Do not stare into the imager laser aimer.

# About ScanDemoW10

ScanDemo demonstrates the functionality of the scanner in the CT50 and is not intended as a functional business solution. Detailed information on how to create custom applications for the CT50 is provided in the *Software Development Kit (SDK)* section of the Dolphin CT50 Software tab on www.honeywellaidc.com.

#### Scan a Bar Code

ScanDemoW10 demonstrates the functionality of the scanner in the CT50 and is not intended as a functional business solution. Detailed information on how to create custom applications for the CT50 is provided in the *Software Development Kit (SDK)* section of the Dolphin CT50 Software tab on www.honeywellaidc.com.

The scanner has an aiming beam to help you correctly frame bar codes. It also supports omni-directional (360°) scanning to make it easier for you to scan bar codes.

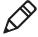

**Note:** Before you start scanning bar codes, you can use the Settings app within ScanDemoW10 to enable only the bar code symbologies that you need.

- 1 Tap All Apps > ScanDemoW10.
- **2** Point the scanner window at the bar code and hold the computer steady a few inches from the label.

3 Press one of the **Scan** buttons. The illumination frame appears.

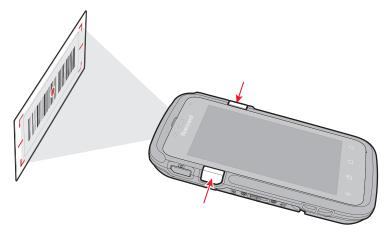

Make sure the entire bar code is inside of the frame. When the scanner successfully reads a bar code, you hear a high beep and the Good Read LED turns on briefly.

4 Release the Scan button.

# **About the Scanner Settings**

You can set several scanner settings from the ScanDemo application that determine scanning options and profile settings. Settings include these sections: Scan, Symbology, and Profiles.

• Swipe the screen left or right to access the **Settings** menu.

#### Scan Settings

Use the scan settings to determine how the scanner acts when you scan a bar code. You can control whether it vibrates, makes a sound, and how it scans.

#### Scan Settings and Descriptions

| Scan Setting | Description                                        |
|--------------|----------------------------------------------------|
| Vibrate      | Turns on or off the vibrate on a good read.        |
| Sound        | Turns on or off the beeps to indicate a good read. |

#### Scan Settings and Descriptions (continued)

| Scan Setting       | Description                                                                                                    |
|--------------------|----------------------------------------------------------------------------------------------------|
| Scan Mode          | <ul> <li>Normal: Normal mode requires you to press Scan or one of the Scan buttons between each scan.</li> <li>Automatic: Automatic mode activates the scanner for continuous scanning without requiring you to touch Scan on the screen each time.</li> <li>Continuous: Continuous mode activates the scanner only when you touch and hold one of the Scan buttons.</li> </ul> |
| Automatic Interval | Adjusts the automatic interval from 0 to 30 seconds between each scan.                                                                                                    |

#### Symbology Settings

The Symbology Settings define the bar code symbologies the scanner will decode with the ScanDemo app.

- Touch the toggle box next to a symbology to enable or disable it.
- Swipe up or down to scroll through the list of available symbologies.

For a complete list of all available symbologies, see Appendix A, "Specifications" on page 77.

#### **Profile Settings for ScanDemoW10**

The built-in Point of Service (POS) profiles are applied by the ScanDemoW10 app using the Microsoft POS application program interface (API), ClaimedBarcodeScanner.SetActiveProfileAsync. This API sets the active profile on the CT50 bar code scanner. The profile strings defined by the \Documents\Profile\

HoneywellDecoderSettingsv2.exm file are returned to the app using BarcodeScanner.GetSupportedProfiles. It gets the list of profiles supported by the bar code scanner.

#### Profile Settings and Descriptions

| Profile                   | Description                                |
|---------------------------|--------------------------------------------|
| HON:Reset                 | Resets all symbology settings to disabled. |
| HON:EnablePreviewOnDecode | Profile not supported in ScanDemoW10.      |

#### Profile Settings and Descriptions (continued)

| Profile                          | Description                                                                                                    |
|----------------------------------|----------------------------------------------------------------------------------------------------|
| HON:EnablePreviewOnDecodeAttempt | Profile not supported in ScanDemoW10.                                                                                                    |
| HON:DisablePreview               | The default profile. Disables sending images to the application. Only decode results are shown on the screen.                                                                                                    |
| HON:EnableOOBE                   | Enables the symbology types required when the built-in Out-of-box plug-in runs at first boot for scanning EZConfig labels. This profile allows you to scan a prov.xml file to set up the CT50. You cannot modify this profile. |
| HON:ScanButtonEnable             | Enables the Scan button.                                                                                                    |
| HON:ScanButtonDisable            | Disables the scan button.                                                                                                    |

# **About the Wedge Mode Profile**

Wedge mode enables a default list of symbologies (for example, UPCA, Code 39, Code 128, GS1128, Aztec, Data Matrix, Maxicode, Pdf417 and QR code). You can enable or disable Symbologies for wedge mode using a profile named **HONWedge**. Profile commands customize scan wedge mode behaviors. Customers set wedge mode configuration commands using an .exm file. To learn more about customized profiles, see the next section "Create a Custom Profile" on page 41.

You can use the following HONWedge profile commands to modify the scan wedge.

#### **HONWedge Profile Commands**

| Profile Commands | Description                                                                                   | Default           |
|------------------|-----------------------------------------------------------------------------------------------|-------------------|
| ENABLE_WEDGE     | Controls when bar code data is inserted into the keyboard buffer.                             | True<br>(Enabled) |
|                  | While in wedge mode, scanning is disabled and enabled using the ENABLE_WEDGE profile command. |                   |

#### HONWedge Profile Commands (continued)

| Profile Commands    | Description                                                                                                    | Default |
|---------------------|----------------------------------------------------------------------------------------------------|---------|
| WEDGE_POWER_TIMEOUT | Use this command to optimize scan performance or to save power.  The WEDGE_POWER_TIMEOUT defaults to 30 ms. After 30 seconds of inactivity, the scan acquisition system enters a low power state. Press the scan button to exit the low power state and power up the scan acquisition system.                                                                                                    | 30 ms   |
|                     | The timeout value is set using the WEDGE_POWER_TIMEOUT profile command. The units are milliseconds.                                                                                                    |         |
| PREAMBLE            | Adds a prefix to the start of the bar code data.                                                                                                    |         |
| POSTAMBLE           | Adds a suffix at the end of the data to bar code data.                                                                                                    |         |
| ENTER_DELAY         | Inserts a delay between bar codes when wedging the bar code data into the keyboard buffer. A delay of ENTER_DELAY is inserted whenever the Wedge encounters a carriage return, line feed, or tab key. The units for ENTER_DELAY are milliseconds.  Some applications, such as Excel, may require additional processing time when advancing to the next input field. Without a delay, data may arrive faster than the application can process the data. You can use the POSTAMBLE command to add a line | 200 ms  |

# Create a Custom Profile

You may need to create customized profiles to configure the scanner for your application. Some settings are only possible when using customized profiles.

The computer uses profiles to enable symbologies, configure symbology options, and set scanning options. The

HoneywellDecoderSettingsV2.exm file is used to define or specify one or more profiles and must be placed on the computer in either of these two locations:

#### \Documents\Profile

The user must create the Profile folder. To learn how to transfer files from your PC to the mobile computer, see "How to Transfer Files" on page 22.

#### \SharedData\Enterprise\Persistent\Profile

This folder is only accessible by an Enterprise signed application.

To download a sample HoneywellDecoderSettingsV2.exm file, go to www.honeywellaidc.com, navigate to the CT50 product page, and then select "Honeywell Decoder Settings Sample EXM File" under the Software listings.

When the HoneywellDecoderSettingsV2.exm file is updated, the computer receives notification, performs initial processing of the profile information, and writes status information to the

HoneywellDecoderSettingsV2.err file. The err file is written back to the same location as the .exm file, either \Documents\Profile or \SharedData\Enterprise\Persistent\Profile.

The HoneywellDecoderSettingsV2.exm file may contain profiles for both Wedge Mode and POS Mode. The HoneywellDecoderSettingsV2.exm is in XML format and each section element defines a different profile. The profile targeted for Wedge Mode is identified by the name "HONWedge". There can only be one HONWedge profile. All other profiles are available for POS applications.

The HONWedge profile is applied whenever the computer enters Wedge Mode. POS profiles are applied when a POS application calls the POS API to set an active profile. POS profiles may be automatically applied using the Apply command set to true.

# **Custom Profile Example**

The following example contains two profiles, one for Wedge Mode and one for POS Mode.

- The .exm file contains the required ConfigDoc element named "Data Collection Profiles." This element is not optional and must alway be included.
- The Section tags <section> identify the profile names. The POS profile name may be customized to anything you want but wedge mode profile must be named "HONWedge". For the example below, "C39 Internal Scanner" is used for the POS Mode profile and "HONWedge" for the Wedge Mode profile.
- The command tags <cmd> identify the profile settings.
- The Device command <cmd="Device"> is set to Internal to indicate
  the internal scanner and not an external scanner (e.g., ring scanner).
  The second profile, named "HONWedge," must contain a Device
  command set to Internal but a POS profile can be set to either
  Internal or USB.
- The Type command (cmd="TYPE"), is set to Full, which instructs the scanning system to first restore defaults before applying the commands in the profile.
- The Apply (cmd="APPLY") command instructs the scanning system
  to automatically apply the profile when a POS application claims the
  scanner. The Apply command is not applicable to Wedge Mode. In
  Wedge Mode the "HONWedge" profile is automatically applied
  whenever the scanning system switches to Wedge Mode.
- The "HONWedge" profile enables EAN-13 and issues a command to include the check digit.
- The "HONWedge" profile shows the syntax for issuing wedge commands, including how to enter binary data as postambles or preambles.

```
<?xml version="1.0"?>
<ConfigDoc flags="000" name="Data Collection Profiles" desc="Profiles used for</pre>
scanner configuration via POS Scanner API">
  <HHPReserved>
     <Kev name="EXMVersion">1.0.1</kev>
     <Kev name="ContentVersion">1.0.0
  </HHPReserved>
  <Section flags="000" name="C39 Internal Scanner" id="C39">
     <Key cmd="DEVICE" desc="Specifies the scanner type" list="Internal,USB"</pre>
     name="Device Type">Internal</Key>
     <Key cmd="TYPE" list="Incremental,Full" name="ProfileType">Full</Key>
<Key cmd="APPLY" list="true,false" min="" name="ApplyProfileOnLoad">false</Key>
<Key cmd="DEC_CODE39_ENABLED" list="true,false" name="Code 39 Enable Symbology"</pre>
     id="Enable" gr="flag">true</Key>
<Key cmd="DEC_CODE39_MIN_LENGTH" name="Code 39 Minimum Character Length"
     id="MinLength" min="0" max="48">3</Key>
  </Section>
  <Kev cmd="TYPE" list="Incremental, Full" name="ProfileType">Full</Key>
     <Key cmd="ENABLE WEDGE" list="true,false" name="WedgeEnable">true</Key>
     <Key cmd="PREAMBLE" name="Preamble">MyPreamble</key>
     <Kev cmd="POSTAMBLE" name="Postamble">&#x0d;</Kev>
     <Kev cmd="ENTER DELAY" min="" name="Enter Delay">400</kev>
     <Key cmd="WEDGE POWER TIMEOUT" min="2" max="10000"</pre>
     name="ImagerPowerTimeout">5000</Key>
     <Key cmd="DEC EAN13 ENABLED" list="true,false" name="EAN13 Enable Symbology"</pre>
     id="Enable" gr="flag">true</Key>
     <Key cmd="DEC EAN13 2CHAR ADDENDA ENABLED" list="true, false" name="EAN13 2 Digit</pre>
     Addenda (UPC/EAN)"
     id="Addenda2Digit" gr="flag">false</Key>
     <Key cmd="DEC EAN13 5CHAR ADDENDA ENABLED" list="true,false" name="EAN13 5 Digit</pre>
     Addenda (UPC/EAN)"
     id="Addenda5Digit" gr="flag">false</Key>
     <Key cmd="DEC EAN13 CHECK DIGIT TRANSMIT" list="true, false" name="EAN13 Send</pre>
     Check Character"
     id="CheckTransmit" gr="flag">true</Key>
  </Section>
</ConfigDoc>
```

#### **Available Profile Commands**

Here is a list of the available profile commands you can use when creating customer profiles:

```
"DEC_CODE128_ENABLED"

"DEC_CODE128_MIN_LENGTH"

"DEC_CODE128_MAX_LENGTH"

"DEC_GS1_128_ENABLED"

"DEC_GS1_128_MIN_LENGTH"

"DEC_GS1_128_MAX_LENGTH"

"DEC_C128_ISBT_ENABLED"

"DEC_CODE39_ENABLED"
```

- "DEC CODE39 MIN LENGTH"
- "DEC CODE39 MAX LENGTH"
- "DEC CODE39 CHECK DIGIT MODE"
- "DEC CODE39 FULL ASCII ENABLED"
- "DEC CODE39 START STOP TRANSMIT"
- "DEC CODE39 APPEND ENABLED"
- "DEC CODE39 BASE32 ENABLED"
- "DEC DATAMATRIX ENABLED"
- "DEC DATAMATRIX MIN LENGTH"
- "DEC DATAMATRIX MAX LENGTH"
- "DEC\_UPCA\_ENABLED"
- "DEC COUPON CODE MODE"
- "DEC UPCA CHECK DIGIT TRANSMIT"
- "DEC UPCA NUMBER SYSTEM TRANSMIT"
- "DEC UPCA 2CHAR ADDENDA ENABLED"
- "DEC UPCA 5CHAR ADDENDA ENABLED"
- "DEC UPCA ADDENDA REQUIRED"
- "DEC UPCA ADDENDA SEPARATOR"
- "DEC UPCE0 ENABLED"
- "DEC UPCE1 ENABLED"
- "DEC UPCE CHECK DIGIT TRANSMIT"
- "DEC UPCE NUMBER SYSTEM TRANSMIT"
- "DEC UPCE 2CHAR ADDENDA ENABLED"
- "DEC UPCE 5CHAR ADDENDA ENABLED"
- "DEC UPCE ADDENDA REQUIRED"
- "DEC UPCE ADDENDA SEPARATOR"
- "DEC EAN8 ENABLED"
- "DEC UPCE EXPAND
- "DEC EAN8 CHECK DIGIT TRANSMIT"
- "DEC EAN8 2CHAR ADDENDA ENABLED"
- "DEC EAN8 5CHAR ADDENDA ENABLED"
- "DEC EAN8 ADDENDA REQUIRED"

- "DEC\_EAN8\_ADDENDA\_SEPARATOR"
- "DEC EAN13 ENABLED"
- "DEC\_EAN13\_CHECK\_DIGIT\_TRANSMIT"
- "DEC EAN13 2CHAR ADDENDA ENABLED"
- "DEC EAN13 5CHAR ADDENDA ENABLED"
- "DEC EAN13 ADDENDA REQUIRED"
- "DEC EAN13 ADDENDA SEPARATOR"
- "DEC AZTEC ENABLED"
- "DEC AZTEC MIN LENGTH"
- "DEC AZTEC MAX LENGTH"
- "DEC HK25 ENABLED"
- "DEC HK25 MIN LENGTH"
- "DEC HK25 MAX LENGTH"
- "DEC CODABAR ENABLED"
- "DEC CODABAR MIN LENGTH"
- "DEC CODABAR MAX LENGTH"
- "DEC CODABAR START STOP TRANSMIT"
- "DEC CODABAR CHECK DIGIT MODE"
- "DEC CODABAR CONCAT ENABLED"
- "DEC CODABLOCK F ENABLED"
- "DEC\_CODABLOCK\_F\_MIN\_LENGTH"
- "DEC CODABLOCK F MAX LENGTH"
- "DEC CODE11 ENABLED"
- "DEC CODE11 MIN LENGTH"
- "DEC CODE11 MAX LENGTH"
- "DEC CODE11 CHECK DIGIT MODE"
- "DEC\_CODE93\_ENABLED"
- "DEC CODE93 MIN LENGTH"
- "DEC CODE93 MAX LENGTH"
- "DEC COMPOSITE ENABLED"
- "DEC COMPOSITE MIN LENGTH"
- "DEC COMPOSITE MAX LENGTH"

- "DEC COMPOSITE WITH UPC ENABLED"
- "DEC HANXIN ENABLED"
- "DEC HANXIN MIN LENGTH"
- "DEC HANXIN MAX LENGTH"
- "DEC IATA25 ENABLED"
- "DEC IATA25 MIN LENGTH"
- "DEC IATA25\_MAX\_LENGTH"
- "DEC I25 ENABLED"
- "DEC 125 MIN LENGTH"
- "DEC I25 MAX LENGTH"
- "DEC 125 CHECK DIGIT MODE"
- "DEC KOREA POST ENABLED
- "DEC KOREA POST MIN LENGTH"
- "DEC KOREA POST MAX LENGTH"
- "DEC M25 ENABLED"
- "DEC M25 MIN LENGTH"
- "DEC\_M25\_MAX\_ LENGTH"
- "DEC MAXICODE ENABLED"
- "DEC MAXICODE MIN LENGTH"
- "DEC MAXICODE MAX LENGTH"
- "DEC\_MICROPDF\_ENABLED"
- "DEC MICROPDF MIN LENGTH"
- "DEC MICROPDF MAX LENGTH"
- "DEC MSI ENABLED"
- "DEC MSI MIN LENGTH"
- "DEC MSI MAX LENGTH"
- "DEC\_MSI\_CHECK\_DIGIT\_MODE"
- "DEC PDF417 ENABLED"
- "DEC PDF417 MIN LENGTH"
- "DEC PDF417 MAX LENGTH"
- "DEC QR ENABLED"
- "DEC QR MIN LENGTH"

- "DEC QR MAX LENGTH"
- "DEC RSS 14 ENABLED"
- "DEC RSS LIMITED ENABLED"
- "DEC RSS EXPANDED ENABLED"
- "DEC RSS EXPANDED MIN LENGTH"
- "DEC RSS EXPANDED MAX LENGTH"
- "DEC S25 ENABLED"
- "DEC S25\_MIN\_LENGTH"
- "DEC S25 MAX LENGTH"
- "DEC TELEPEN ENABLED"
- "DEC\_TELEPEN\_MIN\_LENGTH"
- "DEC TELEPEN MAX LENGTH"
- "DEC TELEPEN OLD STYLE
- "DEC TLC39 ENABLED"
- "DEC TRIOPTIC ENABLED"
- "DEC OCR MODE"
- "DEC POSTAL ENABLED"
- "DEC POSTAL ENABLED DIRECT",
- "DEC POSTNET CHECK DIGIT TRANSMIT"
- "DEC PLANETCODE CHECK DIGIT TRANSMIT"
- "DEC VIDEO REVERSE ENABLED"
- "DEC WINDOW MODE"
- "DEC WINDOW TOP"
- "DEC WINDOW BOTTOM"
- "DEC WINDOW LEFT"
- "DEC WINDOW RIGHT
- "DEC OCR ACTIVE TEMPLATES"
- "DEC OCR TEMPLATE"
- "GENERIC"
- "DEC ECI HANDLING"
- "SCN ACTIVESTANDBY TIMEOUT"
- "SCN SCAN TIMEOUT"

"WEDGE\_POWER\_TIMEOUT"

"ENABLE\_WEDGE"

"ENABLE\_GOOD\_READ\_BEEP"

"PREAMBLE"

"POSTAMBLE"

"ENTER\_DELAY"

# 4

# **Use the Phone**

You can use the phone feature to make and receive phone calls, as well as transmit data through wireless wide-area networks (WWANs).

# **About the Phone**

Phone features on the computer include a speaker and a microphone. You can also use a Bluetooth headset or hands-free kit. The phone feature, if present, is enabled by default.

The WAN radio in your computer determines the supported network types:

- If your computer includes the UMTS/HSPA+ WAN radio, you can connect to UMTS networks.
- If your computer includes the Flexible Network Radio, you can connect to CDMA or UMTS networks in all regions that support these technologies. The Flexible Network Radio is a software-defined radio (SDR) that can be configured for CDMA or UMTS depending on your wireless communication needs.

Honeywell supports Verizon in the United States (only) as a CDMA network carrier.

After you turn on the phone and activate service with your wireless carrier, you can customize the phone features and network settings in the Wireless & Networks section of the Settings app.

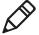

**Note:** Both WWAN radios support Network Information and Time Zone (NITZ) messages to automatically set the system time.

#### **Activate the UMTS Phone**

Activating the UMTS phone on your CT50 is done the same way whether your computer has the Flexible Network Radio or the UMTS/HSPA+WAN radio.

You use a SIM card to activate the UMTS phone on the CT50. You can purchase the SIM card from your network provider.

- Power off the CT50.
- **2** Disconnect the handstrap from the bottom of the computer.
- **3** Press and slide the battery door toward the bottom of the computer to unlock the door.
- 4 Lift up on the edge of the battery and remove it from the computer.

**5** Lift up on the SIM and MicroSD door.

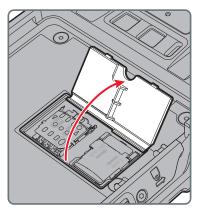

**6** Press down and slide the SIM door toward the top of the CT50 to open it.

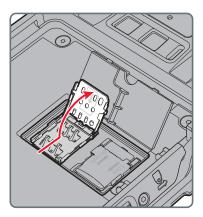

#### Chapter 4 — Use the Phone

7 Insert the SIM card in the door.

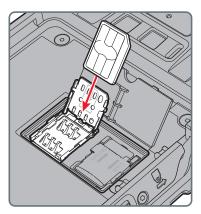

**8** Close the SIM card door and slide it toward the bottom of the CT50 to secure it.

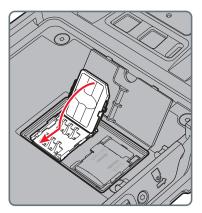

**9** Replace the battery, reconnect the handstrap, and press the **Power** button to turn on the CT50. The phone is now ready to use.

#### **Activate the CDMA Phone**

To activate the CDMA phone in your mobile computer, you need to contact your wireless carrier and set up an account.

You also need to provide the carrier with the Mobile Equipment Identifier (MEID) for the computer. You can find the MEID:

- on a label located in the battery compartment.
- on the outside of the computer shipping box.

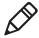

**Note:** For the CDMA phone, settings are permanently stored in the WWAN radio after activation. CDMA settings persist through a factory data reset.

The activation process is slightly different for each CDMA carrier. Your carrier sales contact and a Honeywell representative can guide you through the process.

#### Make a Phone Call

Once the phone is activated, you can make a phone call.

- 1 On the Start screen, tap .
- 2 Tap the keypad icon to enter the number, and then touch the Call button to dial the number.

#### **Answer the Phone**

When you receive a phone call, the Incoming Call screen opens, showing the caller ID. All incoming calls are recorded in the Call log. If you miss a call, you receive a notification.

# Make an Emergency Phone Call

You can use the phone to make an emergency phone call, even if the SIM card is missing from your UMTS phone or if you do not have a valid CDMA account. In either case, the phone shows that you have no service. However, if you dial certain emergency numbers (such as 112, 911, 000, 08, 118, 119, or 999) the call will go through.

# Use the Camera

Use this chapter to learn how to take pictures and record videos with the color camera.

# **About the Color Camera**

The CT50 contains an 8-megapixel color camera for taking pictures and videos. The camera and flash are located on the back of the computer.

Use the Photos app to view photos and videos stored on the CT50.

# Adjust the Camera and Video Settings

The camera and video settings are adjustable from within the **Camera** app.

#### **How to Zoom**

The camera zoom is controlled using a pinching motion on the touch screen. Place two fingers on the screen at the same time, and then:

- spread them apart to zoom in (enlarge an object).
- pinch them together to zoom out.

# **Change Photo Settings**

You can change the camera settings for best results when taking pictures.

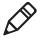

**Note:** HDR (high dynamic range) is enabled by default which means that the flash is controlled by the HDR and the other settings are overwritten. When you press , HDR is disabled.

- 1 Press the **Camera** button to open the camera app.
- **2** Configure these automatic settings:
  - Flash
  - HDR
- **3** From the right side of the screen, tap **Y** to view and modify these photo settings:
  - White balance
  - Focus
  - Sensitivity
  - Shutter speed
  - Brightness
- 4 Tap a setting from the menu.

- 5 Slide the photo setting icon along the half-circle until you reach the setting you want.
- **6** When you are done changing settings, tap the screen.

# **Change Video Settings**

You can change the video settings for best results when taking videos.

- 1 From the right side of the screen, tap to view and modify these photo settings:
  - Video light
  - White balance
  - Focus
  - Brightness
- **2** When you are done changing the settings, tap the screen.

# Take a Photo

- 1 Press the Camera button or tap All Apps > Camera.
- 2 Using the screen as a viewfinder, move the computer until you see the image you want to capture.
- 3 Tap the screen to set the focus.
- 4 Press the Camera button or tap the camera icon ( ) to take a picture. The camera takes a picture and small image of the picture appears in viewfinder at the top of the screen.
  - To view the picture, tap the thumbnail image.
  - To return to the Camera app, tap the back button (←).

# Record a Video

- 1 Press the Camera button or tap All Apps > Camera.
- 2 Tap the video icon ( \( \sum \mathbb{I} \) at the bottom of the screen.
- 3 Tap the video icon to start recording video.
- **4** When you are done recording, tap the video icon again to stop recording.

# 6

# **Configure the Computer**

Use this chapter to learn how to configure the CT50. You will also find information on how to configure network communications and wireless security.

# **How to Configure the Computer**

You can configure many parameters on the computer such as the display orientation, or the network settings. The values you set for these parameters determine how the computer operates.

You configure the computer using the Settings app.

# **Start the Settings App**

The Settings app is located in the All Apps menu.

 Tap All Apps > Settings. Or, pull down the Action Center from the top of the screen and tap All Settings.

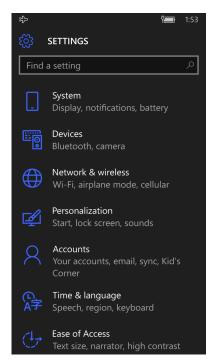

# **About the Structure of the Settings App**

Use this section to learn about the structure of the Settings app so you can find parameters quickly.

#### Settings App Structure

| Setting            | Description                                                                                                    |
|--------------------|----------------------------------------------------------------------------------------------------|
| System             | Provides information about your CT50 and lets you set the brightness level, screen rotation, battery saver settings, and photos+camera settings. |
| Devices            | Lets you configure the default camera, Bluetooth settings, NFC, the mouse, and USB connections.                                                  |
| Network & wireless | Lets you configure your Wi-Fi network, turn on or off airplane mode, turn on a mobile hotspot, and configure cellular data usage.                |
| Personalization    | Lets you personalize the CT50 according to your needs. You can configure the theme, sounds, screen lock times, notifications, and more.          |
| Accounts           | Lets you set up email, contacts, and workplace accounts.                                                                                         |
| Time & language    | Lets you configure the date and time, language, region, and keyboard settings.                                                                   |
| Ease of Access     | Lets you configure the text size, contrast, zooming capability, and narration and speech settings for the CT50.                                  |
| Privacy            | Lets you configure the privacy settings for your CT50 such as location and account info.                                                         |
| Update & security  | Lets you backup data to the cloud, check for updates, find your phone, and configure developer features.                                         |
| Extras             | Lets you configure extra information for the CT50 such as turn off display on face down. It also provides battery information.                   |

# **About Network Communications**

You can use the mobile computer in your wireless or wired data collection network. You can connect your computer using:

- 802.11 radio communications.
- Ethernet communications.
- Bluetooth communications.
- Near Field Communication (NFC) technology.
- USB and serial communications.

#### Connect to a Wi-Fi Network

The CT50 has an 802.11 radio to transfer data using wireless communications. Before you connect to a Wi-Fi network, you need to know about your network security protocol and its required credentials. By default, the 802.11 radio is disabled.

When a Wi-Fi connection is active, you can view connection information or edit the networks settings by selecting the network name on the Wi-Fi Settings screen.

- 1 Tap All Apps > Settings > Network & Wireless > Wi-Fi.
- 2 Touch the toggle box to turn on Wi-Fi. A list of discovered networks appears.

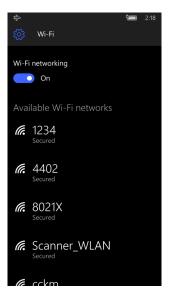

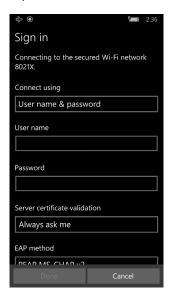

3 Tap a network name in the list to view details:

If the network is secured, a list of required information appears (such as a password, or other credentials). To connect to the secured network, enter the required information and tap **Done**.

# Connect to a Hidden Wi-Fi Network

For security reasons, some networks do not appear on the available network list even if you are in range.

- 1 Tap All Apps > Settings > Wi-Fi.
- 2 Touch the toggle box to turn on Wi-Fi. A list of discovered networks appears.
- 3 Scroll to the bottom of the screen and tap Manage.
- 4 Tap and the Add Network screen appears.
- **5** In the **Network name** box, type the network name. The network name is case-sensitive.
- 6 Tap Add.
- 7 If the network is secure, you are asked to provide information relevant to the network security protocol such as a password, key, or certificate. Type the required information.
- 8 Tap **Done** to connect.

# **Modify Channel Settings**

You can manually select the channels the 802.11 radio uses for communication.

- 1 Tap All Apps > Settings > Extras > Wi-Fi Radio Settings.
- 2 Tap Channel Settings.
- **3** Swipe left or right to view the channels available under the 2.5 GHz, 5 GHz, and DFS bands.
- 4 Select the boxes next to the channels to enable or disable them.
- 5 Tap to save the settings.

# **Change Roaming Settings**

By default, roaming is enabled for the 802.11 radio. When enabled, the Wi-Fi radio automatically roams from one access point to another as needed to provide seamless connectivity.

- 1 Tap All Apps > Settings > Extras > Wi-Fi Radio Settings.
- 2 Tap Roaming Settings.
- 3 Tap the **Roaming** check box to disable roaming.
- 4 Tap to save the settings.

# Connect to an Ethernet Network

By default, the CT50 is configured to obtain IP addresses automatically through the DHCP server. In most cases, you can simply insert the CT50 into an Ethernet dock and connect to the Ethernet network. To connect the computer to an Ethernet network, you need an Ethernet dock.

- 1 Make sure the dock is connected to your Ethernet network.
- 2 Place the computer in the dock.
- 3 Tap All Apps > DiagnosticInfoW10 to view the assigned IP address.

# **How to Connect to Virtual Private Networks**

The computer supports connecting to virtual private networks (VPNs). To configure VPN access, you must obtain details from your network administrator. To establish a VPN connection, you must first create a VPN profile on the CT50.

### Add a VPN Profile

Before you can connect to a VPN, you must add VPN information.

- 1 Tap All Apps > Settings > Network & Wireless > VPN.
- 2 Tap to Add a VPN connection.
- **3** From the **VPN provider** box, select a provider from the drop-down list.
- 4 In the **Server name or address** box, type the server name or IP address of the VPN server.
- 5 In the VPN type box, choose Point to Point Tunneling Protocol (PPTP), L2TP/IPsec with certificate, L2TP/IPsec with pre-shared key, or IKEv2.

The VPN service provider only appears in the options if you have already downloaded and installed the service provider app. If necessary, you can touch the link under the Type box to connect and download an SSL VPN app from the Windows Store.

- **6** Select the **Type of sign-in info** required to connect to the VPN server and then type the required information.
- 7 (Optional) Type a User name and Password.
- 8 Tap Save. The VPN connection appears on the screen.

# **About Wireless Security**

The computer provides these security solutions for your wireless network:

- Wi-Fi Protected Access 2 (WPA2™)
- Wi-Fi Protected Access (WPA)
- 802.1x
- LEAP
- WEP

Honeywell recommends WPA2 security with PSK (Personal) or 802.1x (Enterprise) key management.

Before you set security, you need to enable the radio, set the date, and set the SSID on your computer. To use 802.1x security, you need to load a root certificate on your computer. To use transport layer security (TLS) with 802.1x security, you also need to load a user certificate.

Use the Settings app to access and configure all wireless security settings.

# **About Certificates**

The CT50 allows you to install digital certificates for secure client communications with websites and services. You can install certificates through Microsoft Edge, email, or mobile device management (MDM). Once you install a certificate, you can use it to set up your VPN profiles, Wi-Fi, and email accounts. You can only remove a certificate if you restart the computer. For help, see "Restart the Computer" on page 73.

# Install a Certificate with Microsoft Edge

Some certificates are posted and made available for download through a device-accessible URL.

- 1 Type the URL in the Microsoft Edge address bar.
- **2** Select the certificate. It opens on the CT50.
- **3** When prompted, select to install the certificate.

# Install a Certificate with Email

The Windows 10 Mobile certificate installer supports .cer, .p7b, .pem, and .pfx files.

- 1 Open the email with the ecrypted certificate file attached.
- 2 Save the file to the CT50.
- 3 Select the file to open it and choose install.
- 4 Type any security information required.

# How to Install a Certificate with MDM

Administrators can use Mobile Device Management (MDM) software to add root and CA certificates or configure the CT50 to enroll a client certificate with an enrollment server that supports Simple Certificate Enrollment Protocol (SCEP) used for certificate based client authentication (such as Wi-Fi, VPN, or email). To learn how to install certificates with MDM, go to <a href="https://technet.microsoft.com/en-us/itpro/windows/keep-secure/installing-digital-certificates-on-windows-10-mobile">https://technet.microsoft.com/en-us/itpro/windows/keep-secure/installing-digital-certificates-on-windows-10-mobile</a>.

# **About Bluetooth Communications**

The CT50 is Bluetooth-enabled, which lets you connect to other Bluetooth devices. You need to turn on the Bluetooth radio before you can discover and connect to other Bluetooth devices. By default, the radio is turned off.

The Bluetooth radio maintains its current state through a system reset. If you perform a factory data reset, you must recreate pairings to devices.

# **Connect a Bluetooth Device**

To connect to a Bluetooth device, you must enable Bluetooth and then select the device from a list of discovered devices.

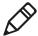

**Note:** If you are attempting to connect to a printer or a headset, the default pin may be 1234 or 0000. If neither of these pin numbers work, consult the device documentation for the pin number.

- 1 Tap All Apps > Settings > Devices > Bluetooth.
- **2** Touch the toggle to turn on Bluetooth. A list of available Bluetooth devices appears.
- **3** Tap the name of the device you want to pair with the CT50. As the Bluetooth radio attempts to connect with the device, "Pairing" appears under the name.
- 4 If the device requires a pin, do one of the following:
  - Compare the pin displayed on both the computer and other device in the Pairing accessory message box. If they match, select **OK**.
  - Enter the pin for the device and then select **Done**.
- 5 When the devices are paired successfully, "paired" appears under the device name.

# **Disconnect a Paired Device**

You can disconnect a paired Bluetooth device from the Settings app.

- 1 Tap All Apps > Settings > Devices > Bluetooth.
- 2 Touch and hold the name of the paired device and then select **Delete**.

# About Serial and USB Communications

You can use these accessories to transmit data to and receive data from another device through serial or USB communications:

- Vehicle dock
- HomeBase
- Ethernet HomeBase
- USB snap-on adapter
- RS-232 DEX adapter

For information on these accessories, contact your local sales representative.

# **About Near Field Communication (NFC)**

NFC technology provides the ability for short-range, wireless data transfer between the CT50 and NFC tags or other NFC enabled devices placed in close proximity to the back of the computer. NFC equipped CT50 models support the following modes of operation:

- **NFC tag reader/writer mode:** The computer reads or writes digital information from or to an NFC tag.
- Peer-to-Peer (P2P) mode: The computer uses Android Beam or Bluetooth technology to transfer screen content (such as a picture, contact information, Web page url, or file) between NFC enabled devices.

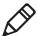

**Note:** Sleep Mode (Suspend Mode) and the screen lock temporarily turns the NFC radio off.

# Manage and Maintain the CT50

Use this chapter to understand how to upload software, perform troubleshooting, and maintain the CT50.

# **Update the CT50 Software**

You can use a microSD card to flash a specific firmware image to the CT50 or to update the computer if there is no access to the internet for over-the-air (OTA) automatic updates. To update the CT50 with a microSD card, you will need a:

- 4GB microSD card.
- valid full flash update image (.ffu) supplied by Customer Support.

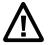

Caution: All data on the CT50 is erased during the flash process. Make sure any files you want to keep are backed up prior to updating the software.

- 1 Copy the .ffu image to the root directory on the microSD card. You must rename the update image to "upg\_<platform>\_00.00.ffu" for the computer to recognize it. <platform> corresponds to the first seven characters of the Configuration Number (CN) and can be found printed on the inside of the battery compartment.
- 2 Insert the microSD card into the CT50. For help, see "Insert a microSD Card" on page 20.
- 3 Apply external power to the CT50 and power it on.
  The computer must have power for the length of the entire flash process which can take up to 15 minutes.
- **4** Set up your computer again when you are prompted to select a language.

# **Test a Network Connection**

The Ping app provides a GUI-based version of the traditional command line ping utility. Pinging sends out an echo request to a specific computer on the network. Use Ping to verify communication links or to make sure a specific address is working.

- 1 Tap All Apps > Ping.
- 2 Type the destination IP address in the box.

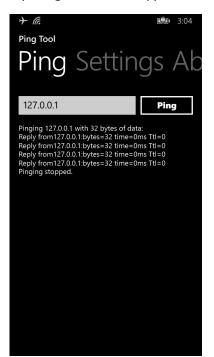

**3** Tap **Ping**. The results appear in the lower half of the screen.

# View Network Adapter Information

The IPConfig app displays, releases, and renews IP parameters for onboard network adapters. Use IPConfig to view information on the network adapters including the MAC address, IP address, netmask, gateway, and DHCP settings.

- 1 Tap All Apps > IPConfig.
- 2 From the AdapterInfo screen, touch the box under Adapter.
- **3** Select one of the integrated network adapters installed in the computer from the drop-down menu.

# **Change How Data Packets are Routed**

The Route app allows you to view and edit the rules that govern how packets destined for various subnets are routed. These rules tell the computer which gateways, on a given subnet, may be used to route packets to hosts on other subnets. You can add, delete, clear, or print a route. This procedure explains how to add a route.

- 1 Tap All Apps > Route.
- 2 Type the range of IP addresses to which this rule will apply in the **Destination** and **Netmask** fields.
- 3 Type the Gateway.
- 4 (Optional) Type the Metric.
- 5 (Optional) Type the Interface.
- 6 Tap **Execute**. The system verifies your results and the Output screen lets you know if your entry was added successfully.

# **How to Restart the Computer**

If the computer or an application locks up, or if the computer does not respond when you press the **Power** button, you may need to restart the computer.

The computer uses the configuration currently saved in flash memory during the boot process. Try these methods, in order, to restart the computer:

- Restart: Restarts the computer and goes through the initialization process.
- Clean boot: Completely erases the computer memory, including all applications and data files, except those found in any removable storage.
- Reset to factory settings: Returns the computer to the factory default state.

# **Restart the Computer**

You may need to restart the computer to correct conditions where an application stops responding to the system.

- 1 Save your files and close any open applications.
- 2 Press and hold the **Power** button until this screen appears:

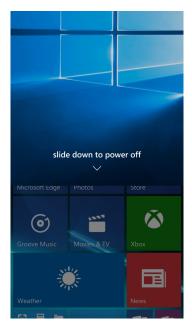

- **3** Swipe down toward the bottom of the screen to power off the CT50. The word "Goodbye" appears on the screen as the computer powers off.
- 4 Press the **Power** button to turn on the CT50.

If the touch screen is unresponsive:

 Press and hold the **Power** button for approximately 13 seconds. The computer automatically restarts.

# **Clean Boot the Computer**

If reset does not work, use a clean boot to get the computer up and running for further troubleshooting.

When you perform a clean boot, all personal content is erased and all factory default settings are restored on the computer. The clean boot discards any account information you may have added, including your Microsoft account information. Only installed Microsoft over-the-air (OTA) updates persist after you perform a clean boot.

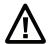

Caution: A clean boot erases the memory on the computer, including all applications and data files with the exception of the information found in any removable storage. You must reimplement any custom provisioning after a clean boot.

- 1 Tap All Apps > Settings > System > About.
- 2 Scroll to the bottom of the screen and tap Reset your phone.
- **3** When the warning appears, select the check boxes you want to apply and then tap **Yes**.
- **4** When prompted again, tap **Yes**. You should see "goodbye" appear on the screen and then a set of gears with a status bar below until the computer turns off.
- **5** Press the **Power** button to turn on the CT50. You will need to set up your computer again.

# **Reset the Computer to Factory Default State**

If the computer is unresponsive and all other recovery methods have failed, you probably need to reset the computer to the factory default state.

When you reset the computer to the factory default state, all personal content is erased and all factory default settings are restored on the computer. The reset discards any account information you may have added, including your Microsoft account information. Only installed Microsoft over-the-air (OTA) updates persist after you perform a reset.

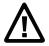

Caution: Resetting the computer to the factory default state erases the memory on the computer, including all applications and data files with the exception of the information found in any removable storage. You must reimplement any custom provisioning after resetting the computer to the factory default state.

- 1 Press and hold the Volume Down and Power buttons simultaneously until a large exclamation point appears on the screen. This process can take quite a while, but continue to hold down on the two buttons until you see the exclamation point.
- 2 Press the following buttons in this order:
  - a Volume Up
  - b Volume Down
  - c Power
  - d Volume Down

Once the computer resets, the language selection screen appears. You need to set up the computer again.

# **Clean the Computer**

To keep the computer in good working order, you may need to clean the scanner window, color camera window, and the touch screen. Clean the windows and the touch screen as often as needed for the environment in which you are using the computer. To clean the computer, use one of these recommended cleaning agents:

- Acetic acid, 10% in water
- Ethyl alcohol, 10% in water
- Mild soap solutions

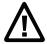

Caution: There are no user-serviceable parts inside the computer. Opening the computer will void the warranty and may cause damage to the internal components.

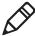

**Note:** Honeywell recommends that you must leave the battery installed when you clean the computer. Leaving the battery installed helps prevent fluids from entering the computer through the SIM card and microSD card connectors.

- 1 Press the **Power** button to suspend the computer.
- 2 Dip a clean cloth towel in the cleaning agent and wring out the excess.
- **3** Wipe off the scanner window, camera lens, and flash area. Do not allow any abrasive material to touch these surfaces.
- 4 Wipe dry.
- 5 Let the computer completely air dry before using again.

# **A**Specifications

# **Physical and Environmental Specifications**

This section lists the physical and environmental specifications for the CT50.

### **Physical Dimensions**

| Length: | 160 mm (6.30 in)                                                          |
|---------|---------------------------------------------------------------------------|
| Width:  | 82.5 mm (3.25 in)                                                         |
| Depth:  | 19 mm (0.75 in) (without handstrap)<br>22.6 mm (0.89 in) (with handstrap) |
| Weight: | 342 g (1.13 lbs) (including battery)                                      |

### **Tumble and Drop Specifications**

| Tumble specification: | 1000 1 m tumbles                                                                                                    |
|-----------------------|----------------------------------------------------------------------------------------------------|
| Drop specification:   | 5 ft multiple drops to unyielding steel plate,<br>-10 °C to +50 °C (14 °F to 122 °F) temperature<br>range and 4 ft drop at -20 ° C (-4 °F) |

### Power and Electrical Specifications

| Operating battery: | Rechargeable Lithium-ion 3.9 V, 4000 mAh battery |
|--------------------|--------------------------------------------------|
| Electrical rating: | 5 V, 2 A                                         |

### Temperature and Humidity Specifications

| Operating temperature:         | -20 °C to 50 °C (-4 °F to 122 °F)                                                   |
|--------------------------------|-------------------------------------------------------------------------------------|
| Storage temperature:           | -30 °C to 70 °C (-22 °F to 158 °F)                                                  |
|                                | For maximum battery life, store at 23 $^{\circ}$ C (73 $^{\circ}$ F) at 50% charge. |
| Relative humidity (operating): | 0% to 95% non-condensing                                                            |
| Environmental rating:          | IP67, Category 1                                                                    |
|                                |                                                                                     |

### CT50 Non-Incendive Computer Specifications

The CT50 mobile computers with non-incendive (NI) certification comply with the following specifications for North America and Canada regions only.

| Location                       | Suitable for use in Division 2 locations                |
|--------------------------------|---------------------------------------------------------|
| Safety                         | SGS Listing - ISA/ANSI 12.12.01,                        |
|                                | CAN/CSA C22.2 No 213-15                                 |
| Gases                          | Class I - Groups A. B. C, D                             |
| Dusts                          | Class II - Groups E, F. G                               |
| Fibers and Flyings             | Class III                                               |
| Maximum Ambient<br>Temperature | T4A rating for ambient temperature range -20°C to 50°C. |

## **Screen Specifications**

4.66-inch TFT color LCD with backlight, 720-pixel HD, outdoor viewable touch screen.

### **Language Support**

World-wide English, French, German, Italian, Spanish, Simplified Chinese, Traditional Chinese.

### **Bar Code Symbologies Supported**

The CT50 supports these bar code symbologies:

# 1D Symbologies

- China Post
- Codabar
- Code 11
- Code 128
- Code 32
- Code 39
- Code 39 with Full ASCII
- Code 93
- EAN-8
- EAN-8 with 2 Digit Addenda
- EAN-8 with 5 Digit Addenda
- EAN-13

### Chapter A — Specifications

- EAN-13 with 2 Digit Addenda
- EAN-13 with 5 Digit Addenda
- GS1-128
- Korea Post
- IATA 2 of 5
- Industrial 2 of 5
- Interleaved 2 of 5
- ISBN
- ISBN with 5 Digit Addenda
- ISBT 128
- Matrix 2 of 5
- MSI
- EAN.RCC (RSS-14)
- RSS Limited
- RSS Expanded
- Telepen
- Trioptic Code
- UPC-A
- UPC-A with 2 Digit Addenda
- UPC-A with 5 Digit Addenda
- UPC-E0
- UPC-E with 2 Digit Addenda
- UPC-E with 5 Digit Addenda
- UPC-A (Coupon Code)

### 2D Symbologies

- Aztec Code
- Codablock A
- Codablock F
- DataMatrix
- HanXin
- Maxicode
- Micro PDF 417

- MicroQr
- PDF 417
- QR Code
- TLC39
- OCR-A
- OCR-B

### **Postal Codes**

- Australian Post
- Canadian Post
- KIX (Netherlands Dutch) Post
- Japanese Post
- British Post
- Planet Code
- Postnet
- UsIntelligent

### **Imager Reading Distances**

The guaranteed depth of field measurements were taken using these parameters:

- Distances are measured from the front of the engine.
- 23 °C (73 °F), 0 lux
- Photographic quality codes

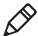

**Note:** Time to Read and Depth of Field are impacted if the bar code symbol is at the edge of the image.

# White Illumination Monochrome Sensor Only - Guaranteed Specs

| Focus              | Standard Range (SR    |                      |                  |
|--------------------|-----------------------|----------------------|------------------|
| Symbology          | Near Distance (in/cm) | Far Distance (in/cm) | Delta<br>(in/cm) |
| 5 mil Code 39/128  | 3.6 (9.1)             | 5.6 (14.2)           | 2.0 (5.1)        |
| 10 mil Code 39/128 | 1.9 (4.8)             | 12.0 (30.5)          | 10.1 (25.6)      |
| 100% UPC           | 2.1 (5.3)             | 15.1 (38.1)          | 12.9 (32.7)      |
| 6.7 mil PDF 417    | 2.5 (6.4)             | 6.6 (16.7)           | 4.1 (10.4)       |

# Chapter A — Specifications

# White Illumination Monochrome Sensor Only - Guaranteed Specs

| Focus                   | Standard Range (SR    |                      |                  |
|-------------------------|-----------------------|----------------------|------------------|
| Symbology               | Near Distance (in/cm) | Far Distance (in/cm) | Delta<br>(in/cm) |
| 10 mil DataMatrix/Aztec | 2.9 (7.4)             | 7.3 (18.5)           | 4.4 (11.1)       |

# White Illumination Monochrome Sensor Only - Typical Specs

| Focus                   | Standard Range (SR    |                      |                  |
|-------------------------|-----------------------|----------------------|------------------|
| Symbology               | Near Distance (in/cm) | Far Distance (in/cm) | Delta<br>(in/cm) |
| 5 mil Code 39/128       | 2.5 (6.4)             | 6.4 (16.3)           | 3.9 (9.9)        |
| 10 mil Code 39/128      | 1.1 (2.8)             | 13.0 (33.0)          | 11.9 (30.2)      |
| 100% UPC                | 1.8 (4.6)             | 16.5 (41.9)          | 14.7 (37.3)      |
| 6.7 mil PDF 417         | 1.8 (4.6)             | 7.3 (18.5)           | 5.5 (14.0)       |
| 10 mil DataMatrix/Aztec | 2.1 (5.3)             | 8.0 (20.3)           | 5.9 (15.0)       |

# Honeywell

www.honeywellaidc.com

Copyright © 2017 Honeywell International Inc. All rights reserved.

Dolphin CT50 Mobile Computer with Windows 10 IoT Mobile Enterprise User Guide

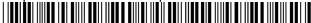

P/N CT50-W10-EN-UG Rev B